## **NSUFlorida**

## MyNSUPrint Mobility Print for MacOS

**Important:** Make sure your MacOS device is connected to 1NSU (Wi-Fi)

- 1. Go to **System Preferences > Printers and Scanners**.
- 2. Click the **+** icon and select a printer. Make sure it's a Bonjour kind of printer.
- 3. Check that the **Use** box is set to **Secure Airprint.** If it's not, close the dialog, disconnect and reconnect to the network, then go back to step 2.
- 4. Click **Add** and you're ready to print!
	- Find something to print and print like you normally do.
	- If you're prompted, type your PaperCut username and password. Your username is usually different from the one that automatically appears in the popup.

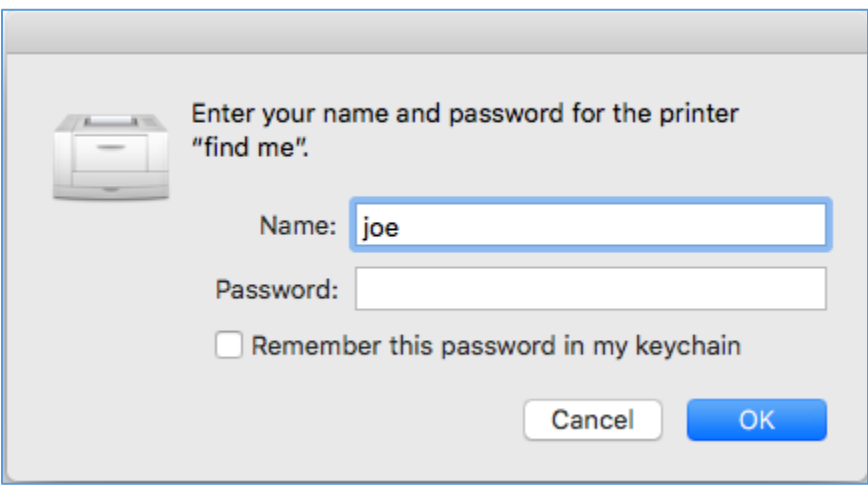

## **NSU Florida**

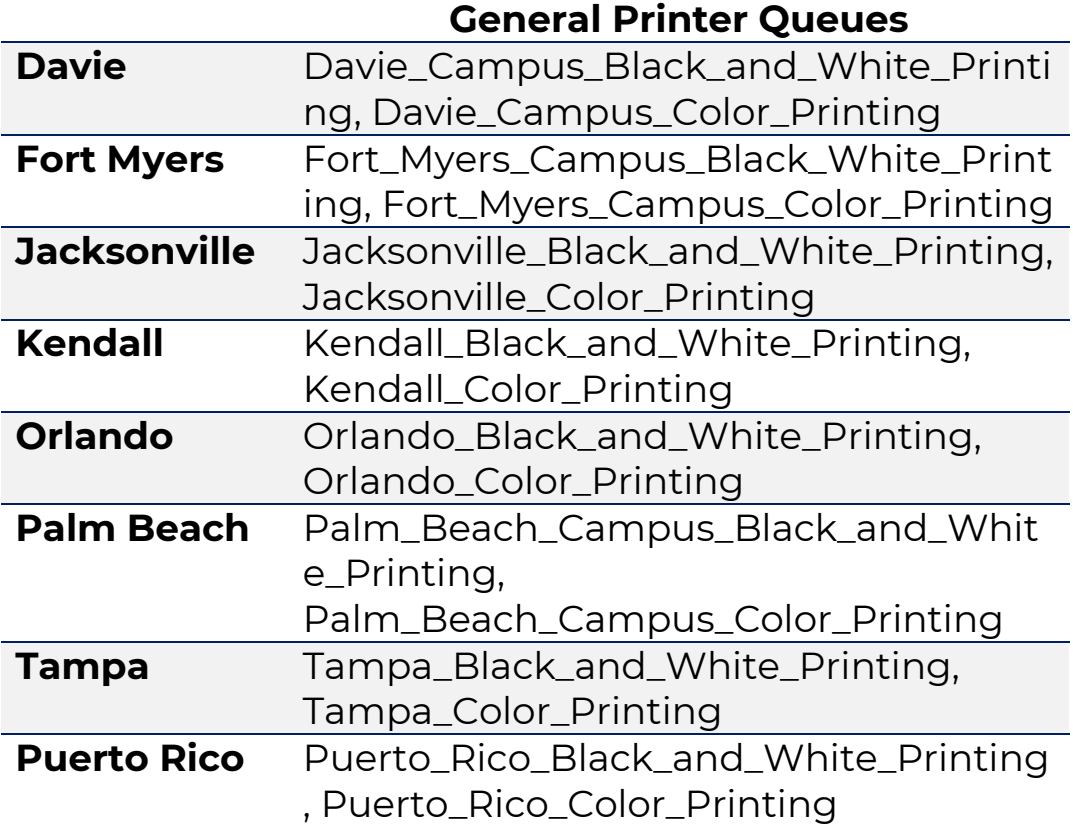